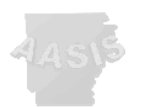

# **State of Arkansas Remuneration Statement (Payslip)**

## *Transaction PC00\_M10\_ HRF*

### **Introduction**

The State of Arkansas Remuneration Statement enables the agency payroll department to provide employees with an accurate record of salary payments and deductions for a particular bi-weekly pay period or off-cycle payroll.

This transaction allows employees with the proper roles to distribute pay slips to several employees at a time.

Employees with access to the AASIS system may print their own statement through Employee Self-Service.

## **Roles which may access PC00\_M10\_HRF**

- Agency Time Management Specialist
- Agency and State Central Time Management
- Agency and State Payroll Systems Management
- Agency and State Time Management Supervision
- Agency and State Time Display Only
- Agency and State Payroll Display Only
- State Employee Benefits Specialist
- State Payroll Systems Application
- State Payroll Systems Coordination
- State Payroll Systems Specialist
- State Personnel Administration
- Parks and Tourism Time/Tip Specialist
- Agency Central Time Management

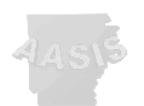

## **Before Beginning transaction**

Preview of Remuneration statements permits subsequent printing only one at a time. To print a group of remuneration statements without preview, default settings must be temporarily changed to allow printing without first going to Print Preview.

To maintain printer default settings: Select System>*User Profile*>*Own Data*

Select the Defaults tab.

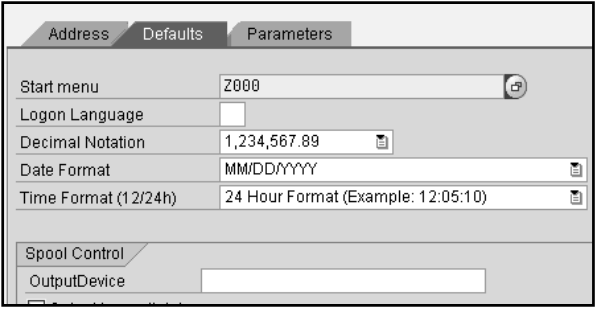

Clear the *Output Device* field.

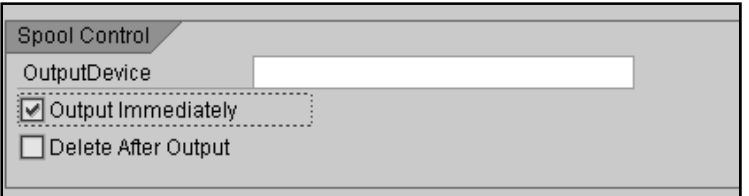

Select <Save>

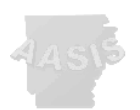

**1. Enter PC00\_M10\_HRF in the c***ommand* **field.** 

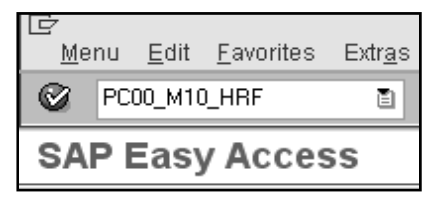

You may also use the AASIS Menu Path:

*Human Resources>Payroll>Americas>USA>Payroll>PC00\_M10\_HRF Remuneration statement with HR-Forms.* 

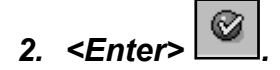

*Call Print Program for HR Forms Workplace* **screen appears** 

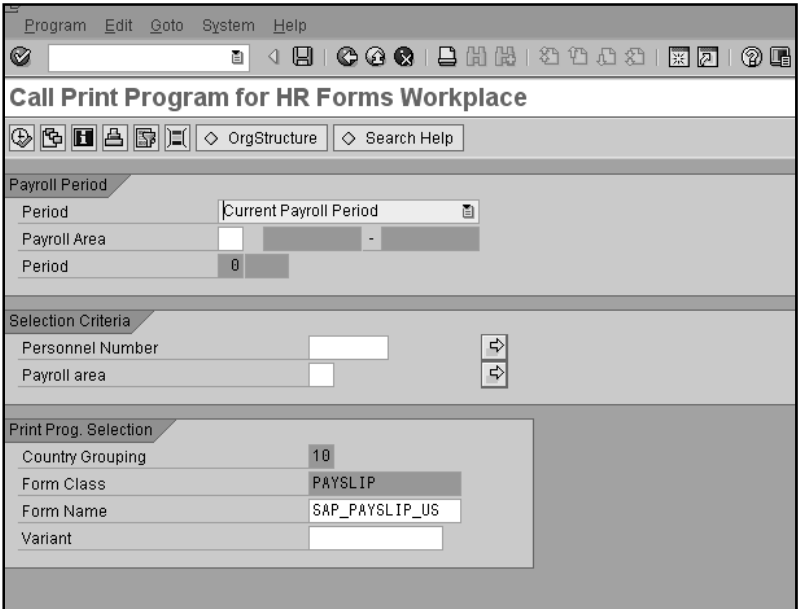

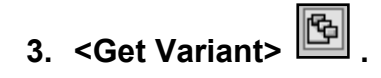

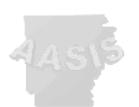

**4. Choose ZARK\_PAYSLIP from displayed choices.**

This variant has been created by the AASIS Service Center and ensures that you are looking at correctly formatted and configured information for the remuneration statement.

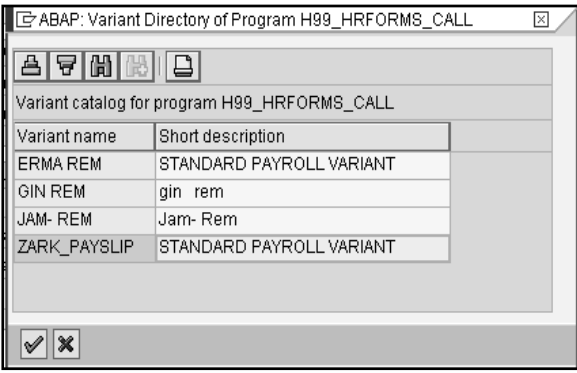

# 5. <Enter>**M**. Required.

This sets the variant data and prevents an error message.

**Note:** *Do not change entries on the screen.*

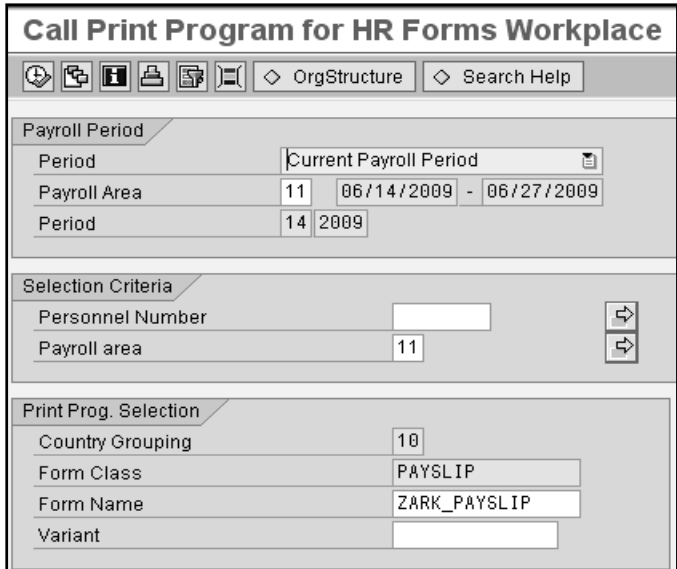

**6.** <**Execute**> . **Required**

Payslip screen will appear.

AASIS Service Center, Jenny Carlisle **4** and 2008 and 2008 and 2008 and 2008 and 2008 and 2008 and 2008 and 2008 and 2008 and 2008 and 2008 and 2008 and 2008 and 2008 and 2008 and 2008 and 2008 and 2008 and 2008 and 2008 a

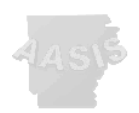

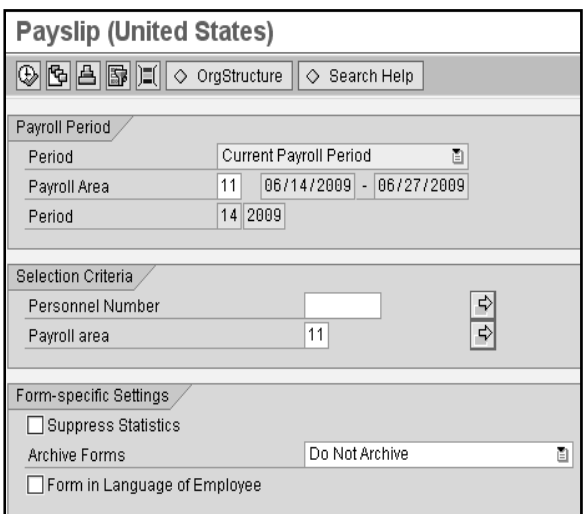

### **7. Required: Specify** *Period* **for requested data:**

*Current Payroll Period* defaults in the Period field. Never run remuneration statements for a payroll period that has not yet exited.

Using the dropdown, change the selection to '*Other Payroll Period'.* 

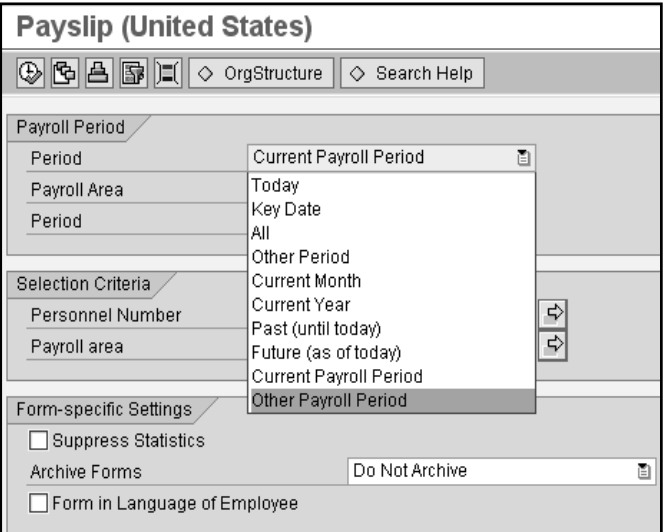

*Note: Do not select 'Other Period'* 

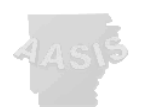

Enter the desired payroll period based on OPM Payroll's period designations.

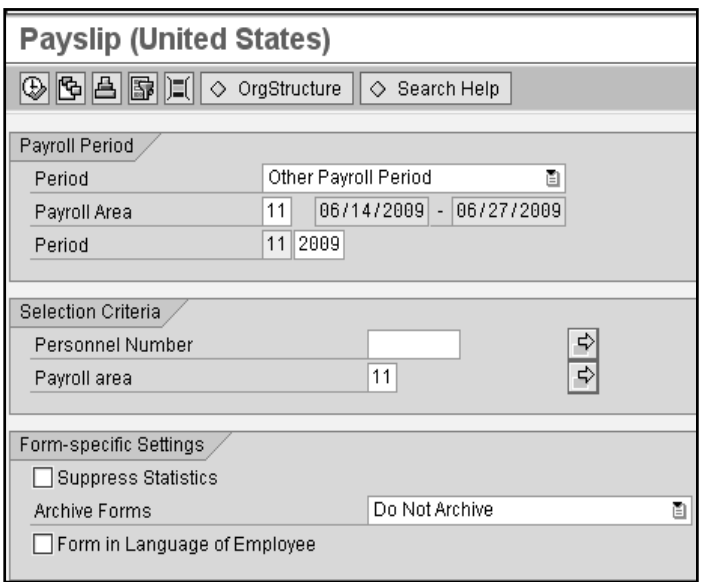

### **8. Required: Specify** *Selection Criteria* **for requested Data.**

Selection may be made by personnel number, and a list of numbers may be entered by using the multiple selection  $\boxed{\triangle}$  option.

Type a single personnel number on each line, or use ranges, excluding numbers as needed.

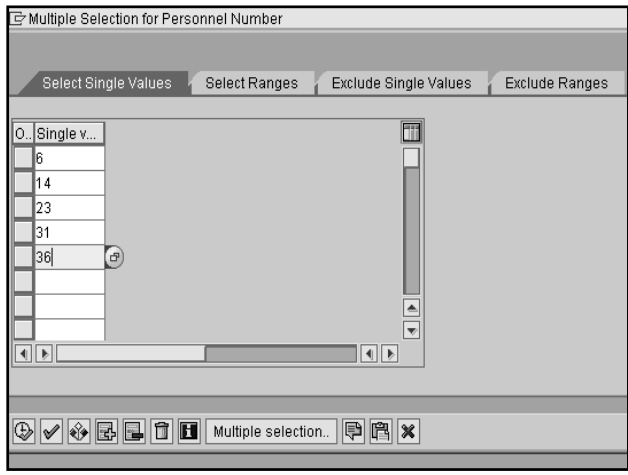

AASIS Service Center, Jenny Carlisle 6

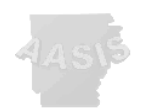

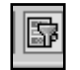

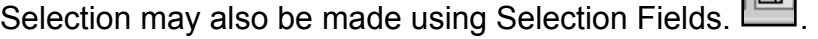

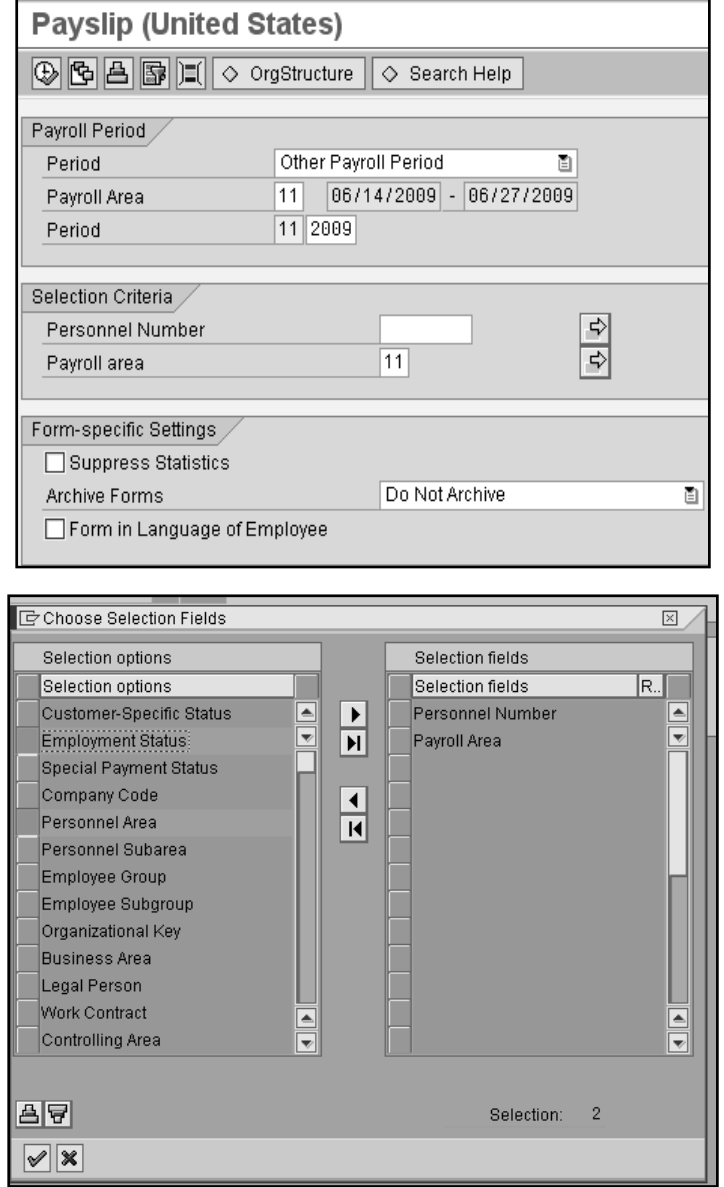

When selecting *Personnel Area* or *Business Area*, use *Employment Status* and designate active employees to eliminate terminated personnel from your results.

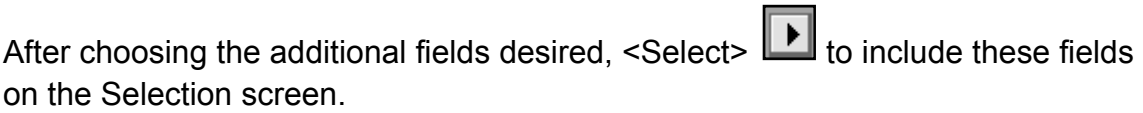

AASIS Service Center, Jenny Carlisle 7

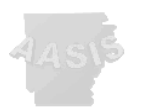

Select <Continue>.

#### **To Save as a Variant**

After the desired criteria have been selected, you can save your settings as a variant. Select Goto>Variants>Save As Variant.

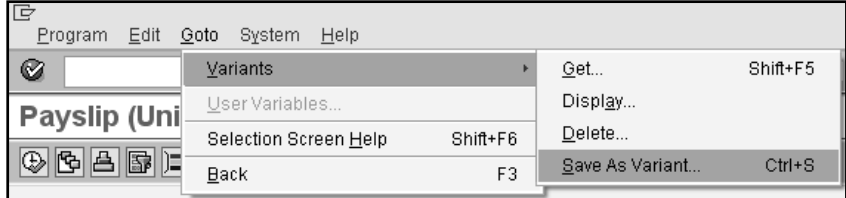

**9. After establishing desired criteria for selection <Execute> .** 

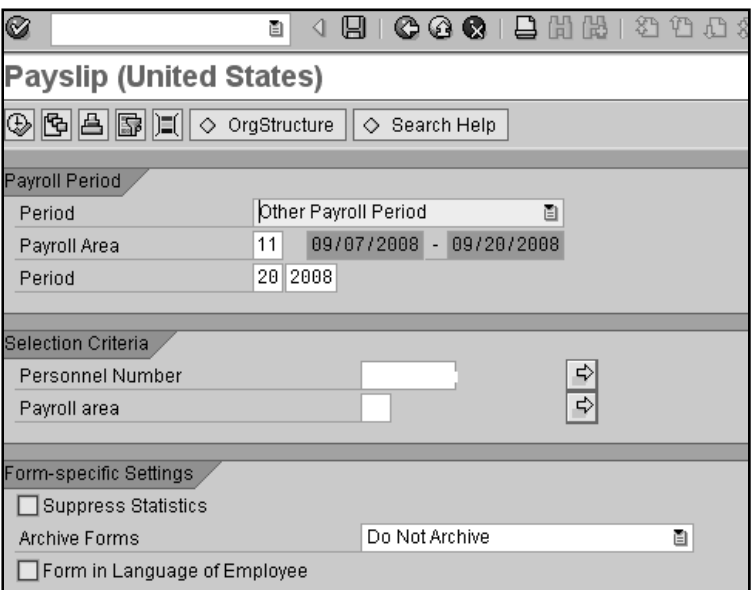

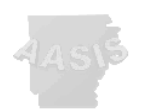

## **10. Print options appear.**

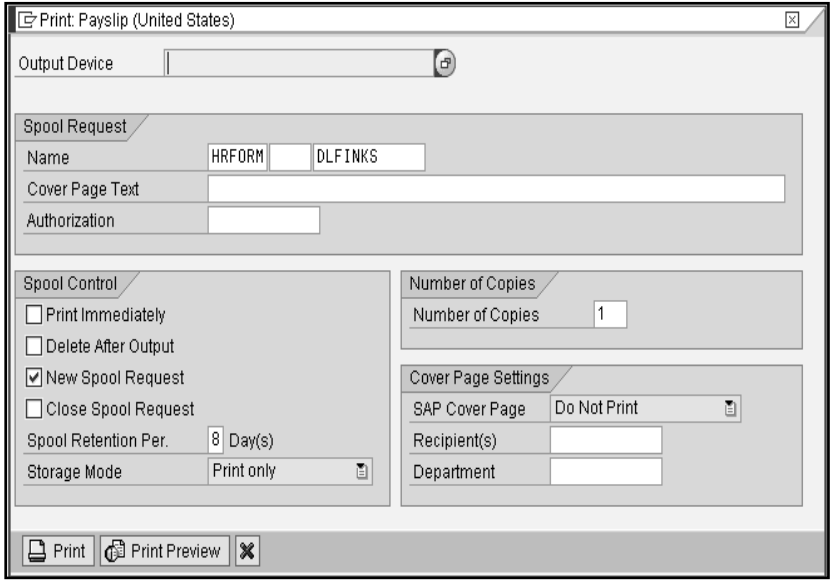

Select Output Device.

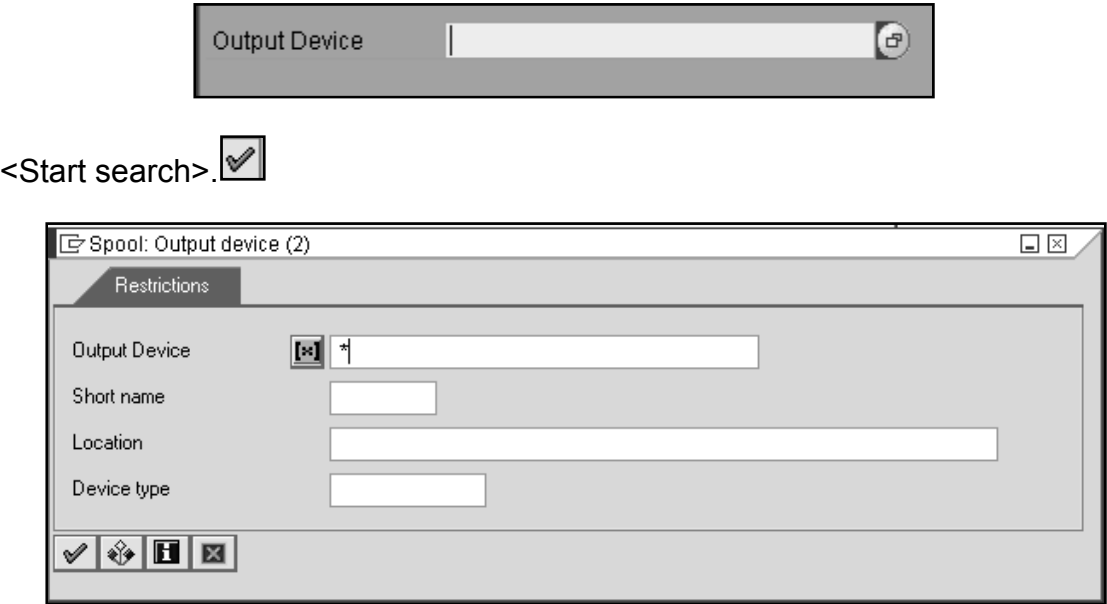

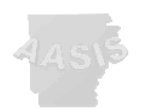

#### Select your Output device.

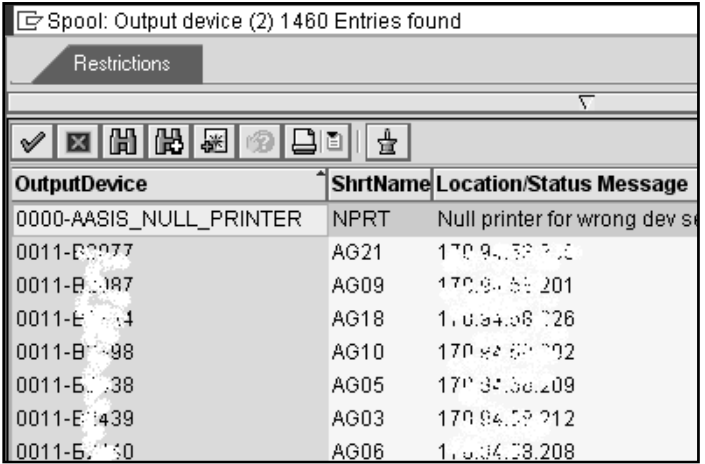

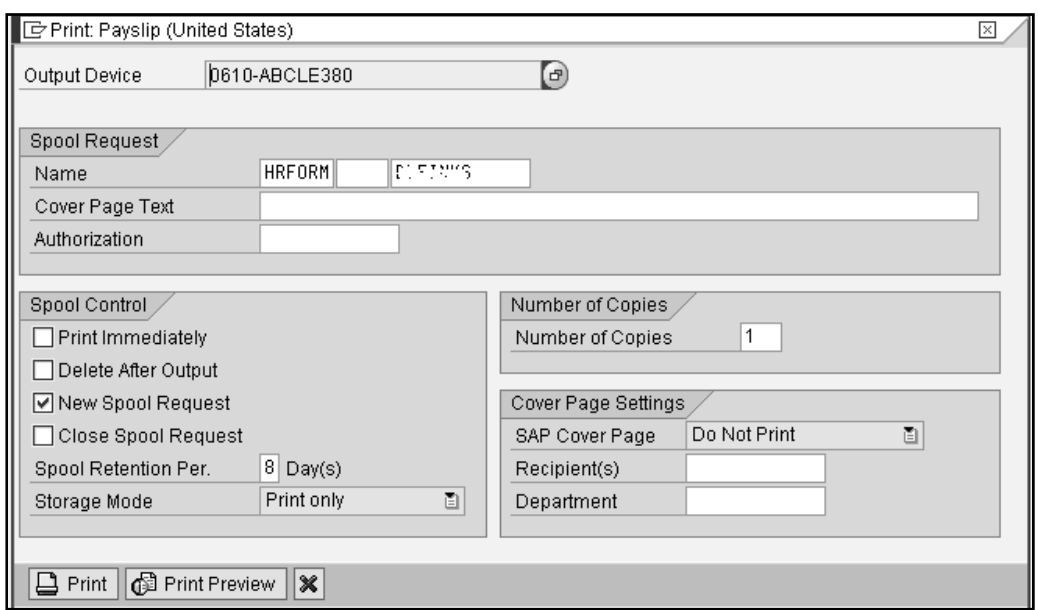

Spool Control:

- $\bullet$  Print Immediately Prints the pay slip automatically
- Delete After Output Recommended; deletes the spool after all pay slips have been printed.

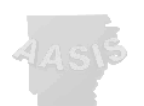

The 'Print' or 'Print Preview' options will continue to be available once the first option has been completed.

> State of Arkansas ing Date<br>List State neration Statem wy Perfect Jun 19, 2005. - Jul 2, 2005 ù e Report Plus<br>Austrit, 2006 - 2018 67 PM à. ٠  $\overline{a}$ には なぼの ane **Bit of** maina 信用<br>行動機<br>打算 1,004.0 篇 Nat Pay 188888

Remuneration statement appears in PDF format.

**NOTE:** Name, address and personnel number have been blanked out for this illustration.

If printing more than one pay slip, select <Back>  $\Box$  to select and print the next pay slip.

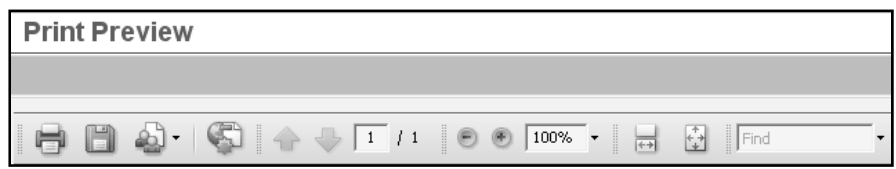

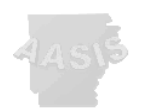

Once the print or print preview process has been completed, a messages box will appear with pay slip information.

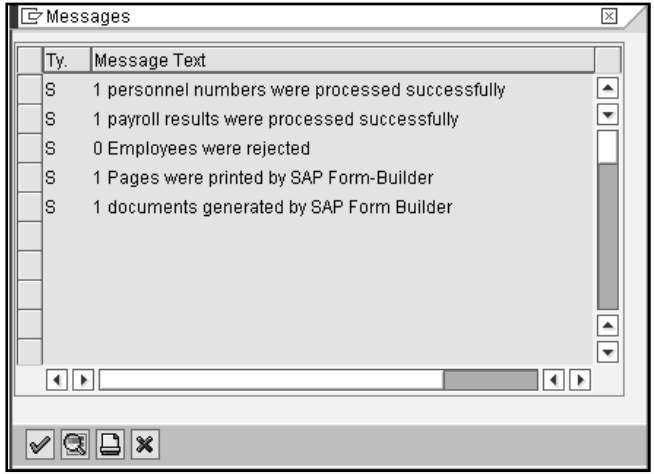

Things you may notice:

- Official State of Arkansas seal
- State of Arkansas
- Report Run: Displays system date and time that the statement was generated.
- Actual pay date displays.
- Name and contact information of agency personnel do not display.
- The fourth line of address appears, if used in master data.
- A ten digit zip code displays.
- Social security numbers no longer appear.
- The page format is portrait.
- Deductions (other than taxes) display with a minus sign.

Direct all questions about remuneration statement to the AASIS Help Desk at *501*-683- 2255.

AASIS Service Center, Jenny Carlisle 12